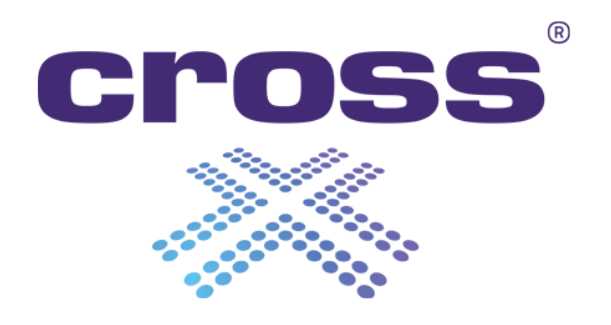

# **CrossMet 4.2 Web Interface**

Digitally signed by Manoil Eduard Date: 2022.10.24 14:01:24 EEST Reason: MoldSign Signature Location: Moldova

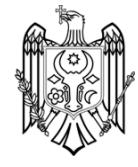

2022/10/19 11:01

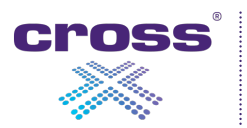

CROSS Zlín, a.s., Hasičská 397, 763 02 Zlín – Louky, Czech Republic Tel.: +420 577 110 211, E-mail: info@cross.cz, Web: www.cross-traffic.com

# **Table of Contents**

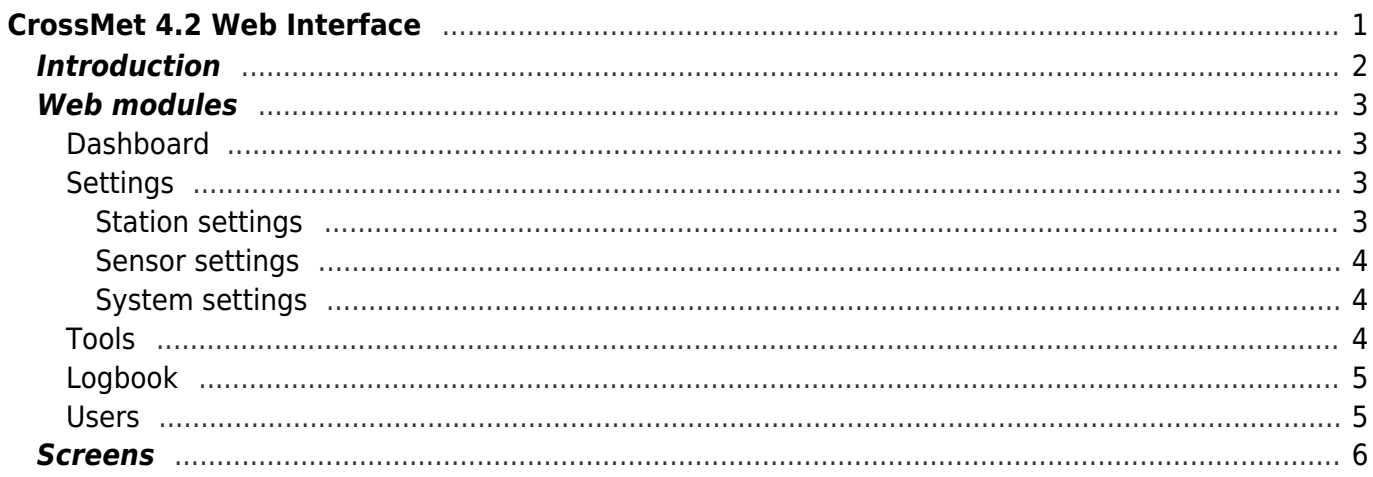

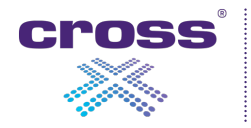

<span id="page-3-0"></span>Copyright © CROSS Zlín

This document is the intellectual property of CROSS Zlín and is protected by copyright. Without the consent of CROSS Zlín, any copying or further publication of this document or parts thereof is prohibited.

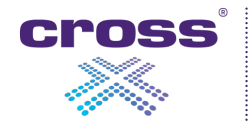

<span id="page-4-0"></span>The web interface of CrossMet is used to configure and monitor the device and runs directly on the device. The web interface at version 4.2 is served at default HTTPS port 443 on the HOSTNAME server.

https://HOSTNAME/

To access the website you need to enter login details. No functions are available without authentication. By default, the factory setting includes a single user with the user name "admin" and the password "admin".

Three roles are supported:

- User can access all pages in read-only mode
- Operator can access all pages in read-write mode, except user administration
- Admin full rights including user administration

The web interface is completely built on top of the CrossMet API. Web interface of CrossMet 4.2 is tied with the [CrossMet API v3.](http://partners.cross.cz/doku.php?id=en:roadweather:crossmet:technical_manual:crossmet_api_v3_en) This also means that all functions that are accessible from the web interface can also be called remotely directly using the CrossMet API.

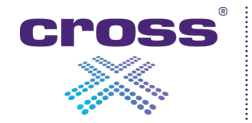

# <span id="page-5-0"></span>**Web modules**

The current web version provides these modules:

- Dashboard
- Settings
- Tools
- Logbook
- Users

### <span id="page-5-1"></span>**Dashboard**

The Dashboard is a homepage of the web interface and it shows the basic information about the device and the currently measured data if any. The page is automatically refreshed to show the updated data.

## <span id="page-5-2"></span>**Settings**

The Settings page is further divided into three sections:

- Station
- Sensor
- System

#### <span id="page-5-3"></span>**Station settings**

The station settings section is further divided into three blocks:

- Station settings
- Date & time settings
- Network settings

In the station setting, you can set the device name, coordinates, time zone and other metadata. Especially the time zone is important since all timestamps are presented in the selected time zone.

Date and time can be set manually. Then the internal timer takes care of the time flow. However, downtimes can cause the time being shifted and thus not correct. It is always better to provide an NTP server that is used for automatic synchronization of the current date and time. The correct time on the device is important for data reporting as well as log storage.

Network setting is used to set the connectivity of the device (IP address etc.).

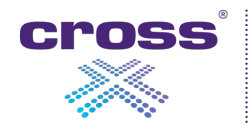

<span id="page-6-0"></span>The sensor settings section is used to configure the sensors which are (or should be) connected to the device. The operator can add, modify and delete the sensors.

The list of sensors shows the overview of the current device configuration. Note that the operator can drag and drop the rows to set the order of sensors on the dashboard. The Connected flag is shown to present the current status of the appropriate sensor. Four values are supported:

- Connected
- Connecting
- Disconnecting
- Disconnected

When adding a new sensor, the device provides a select box with the list of possible sensors which are integrated into the current version of the firmware. When configuring the sensor, the connection protocol is the most important since it defines where the sensor is plugged from the hardware point of view.

The State parameter defines whether the selected sensor is Enabled or Disabled. The operator can disable the sensor for example in case of disconnecting the sensor for calibration or repair. Disabled sensors are internally ignored, not shown on the dashboard and their data is not communicated out of the station.

The parameters recorded for the sensors (e.g. sampling rate, averaging period) are not used for the direct configuration of individual sensors. The configuration usually takes place in the workshop when assembling the station, or remotely using the service software of the sensor manufacturer. Here it is used only for registration and communication out of the station. The operator is responsible for matching the values set inside the sensors and in this configuration.

Each sensor provides a different set of measured values shown in the sensor detail. The operator can invalidate a selected measured quantity in case of erroneous data coming from the sensor. The data are still communicated out of the station, but the Status flag of the value is switched to Invalid.

It is also possible to set the "Display on dashboard" flag for each measured quantity which results in displaying or hiding the value from the dashboard.

#### <span id="page-6-1"></span>**System settings**

Currently, the only setting in this section is related to setting the log store duration. It means how long system logs are stored in the device storage. After this time, older logs are automatically deleted.

#### <span id="page-6-2"></span>**Tools**

The Tools section is available only for users with Operator or Admin roles.

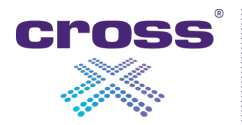

The section provides three blocks:

- Configuration
- Reboot
- Firmware

The configuration of the device can be exported as well as imported. Currently, the only configuration which can be affected by this export/import function is the configuration of sensors.

The Reboot section offers two action buttons: Reboot and Shutdown. Reboot is a lightweight software restart of the whole device. This function is used after changing critical settings. The shutdown command will surprisingly cause the device to shut down. This function can be used, for example, when disassembling the device.

If a newer firmware version is available, it can be uploaded to the device to upgrade it. After the upload of the new firmware version, a reboot is required. After the first reboot, the system performs the upgrade and forces the second reboot. After the second reboot, when the web interface is available again, the device is ready for further use.

## <span id="page-7-0"></span>**Logbook**

The Logbook section provides access to all logs stored in the system. Note that the logs are available in the list with a 1-minute delay and are deleted from the system after a certain time (see System settings).

Several filters are available to inspect the logs in detail:

- From, To timestamps
- Log level
- Process, Context their combination describes the specific monitor

The selected set of logs can be exported to a CSV file using the Export button.

## <span id="page-7-1"></span>**Users**

The Users section allows users with the Admin role to manage user accounts registered in the device.

As described earlier in the Introduction, three user roles are available: User, Operator, and Admin. The factory setting comes with "admin - admin" user account. Only the admins can add and delete users as well as change the roles and passwords of all registered users.

The system checks that there is always at least one user with admin rights. In other words, it is not possible to delete the last admin account.

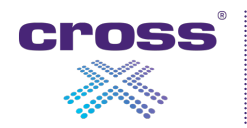

# <span id="page-8-0"></span>**Screens**

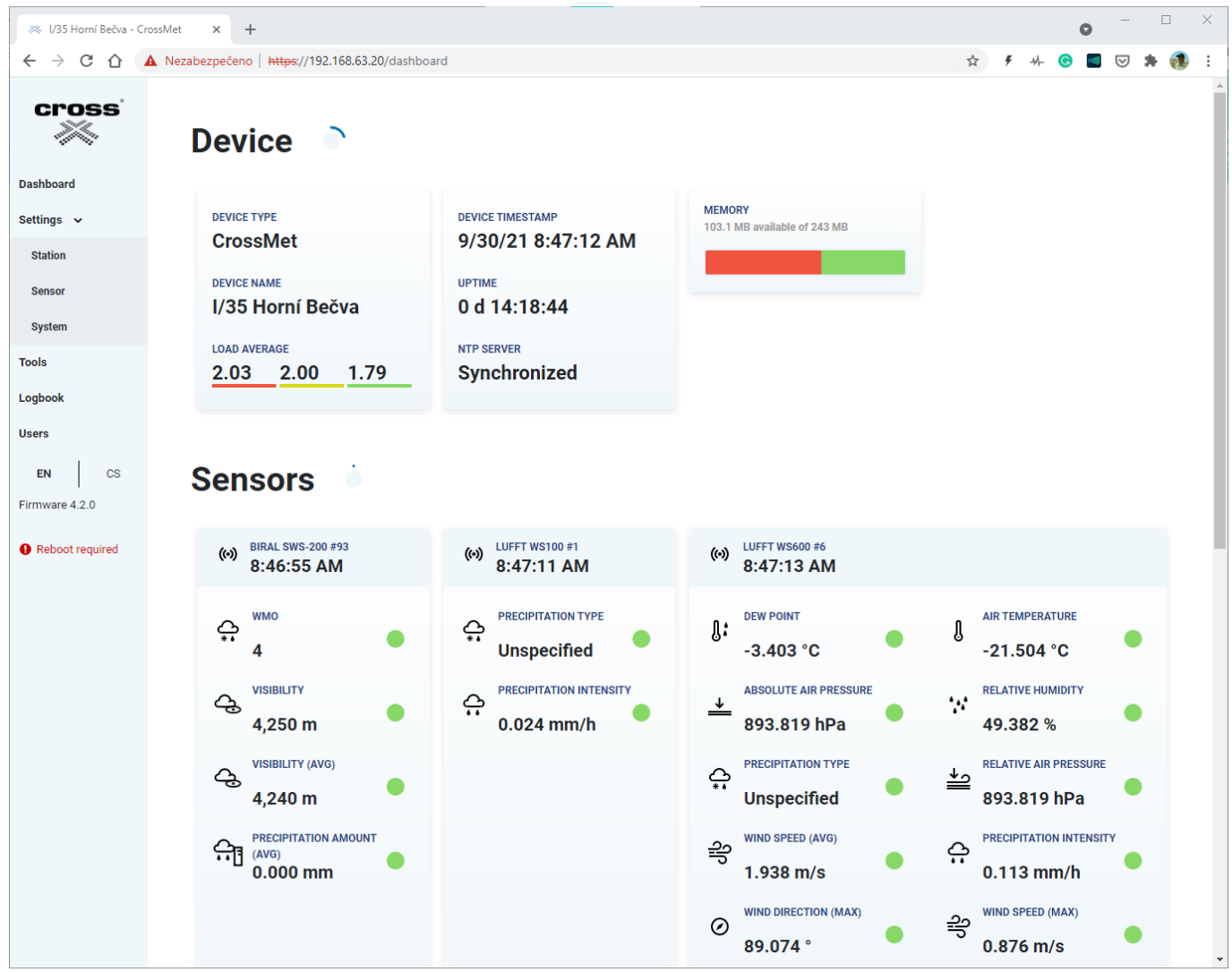

Dashboard

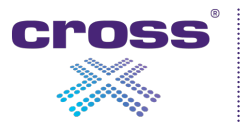

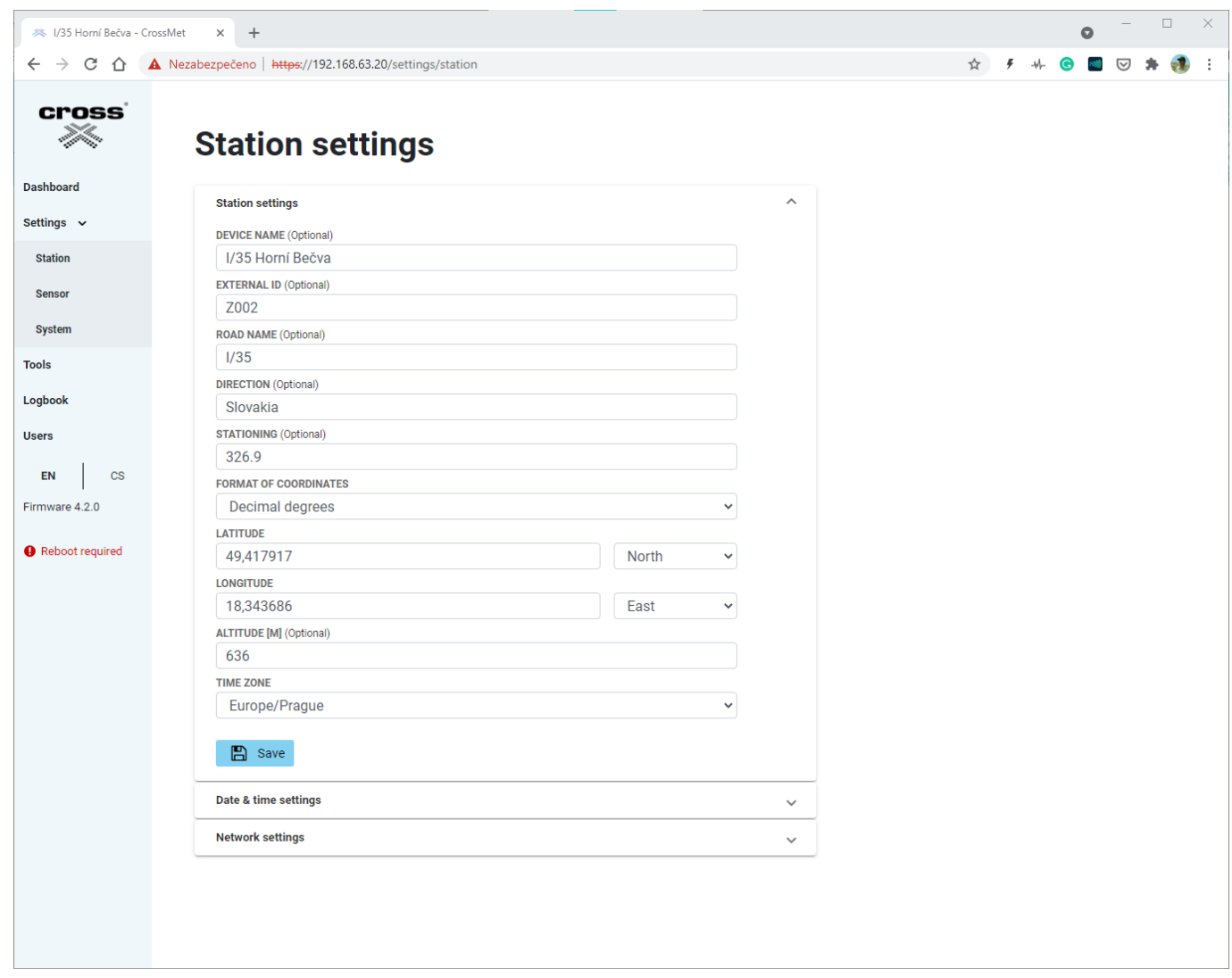

Station settings

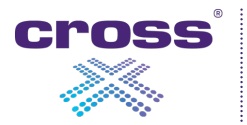

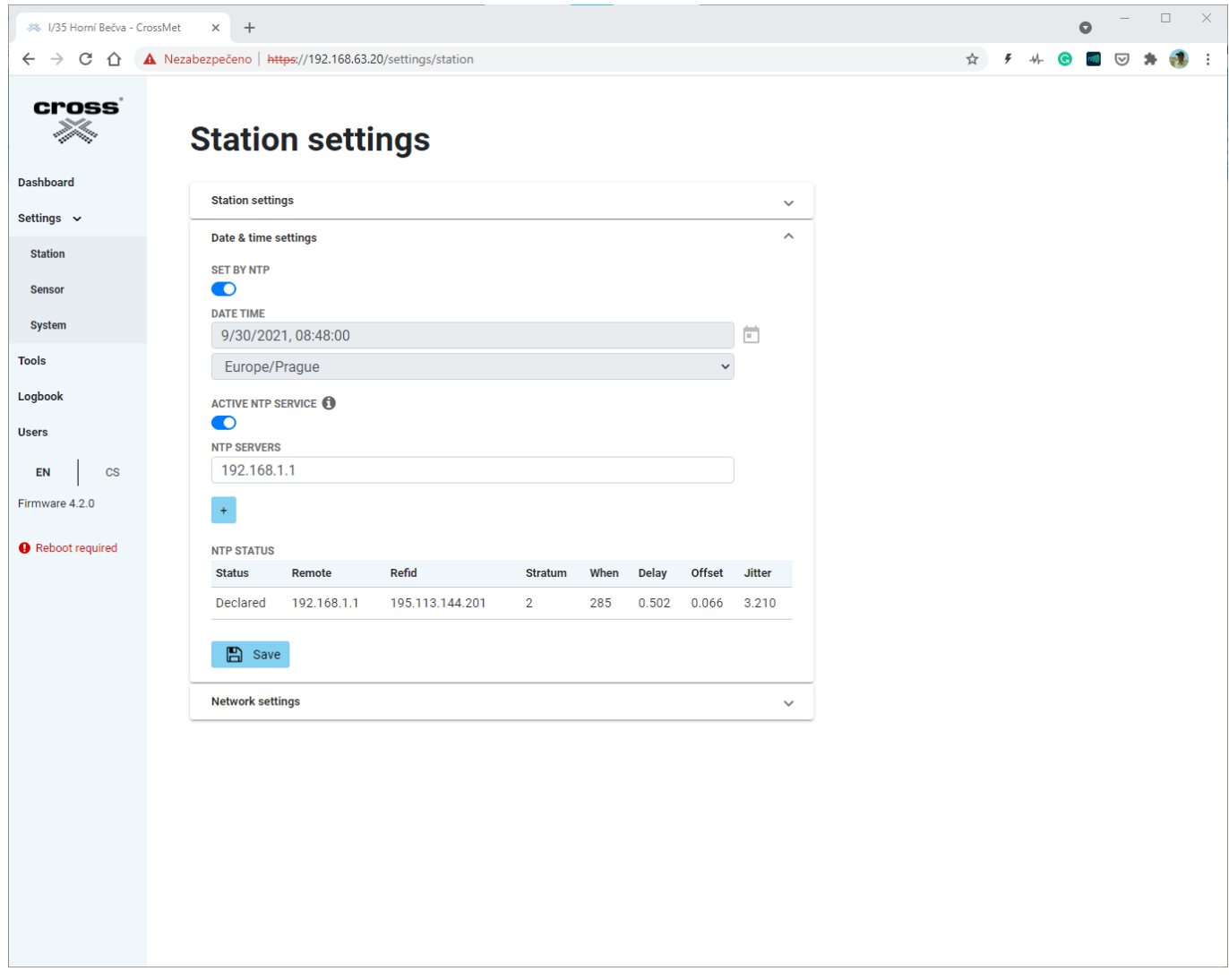

Station settings - Date & time

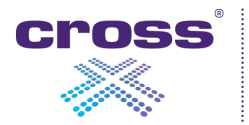

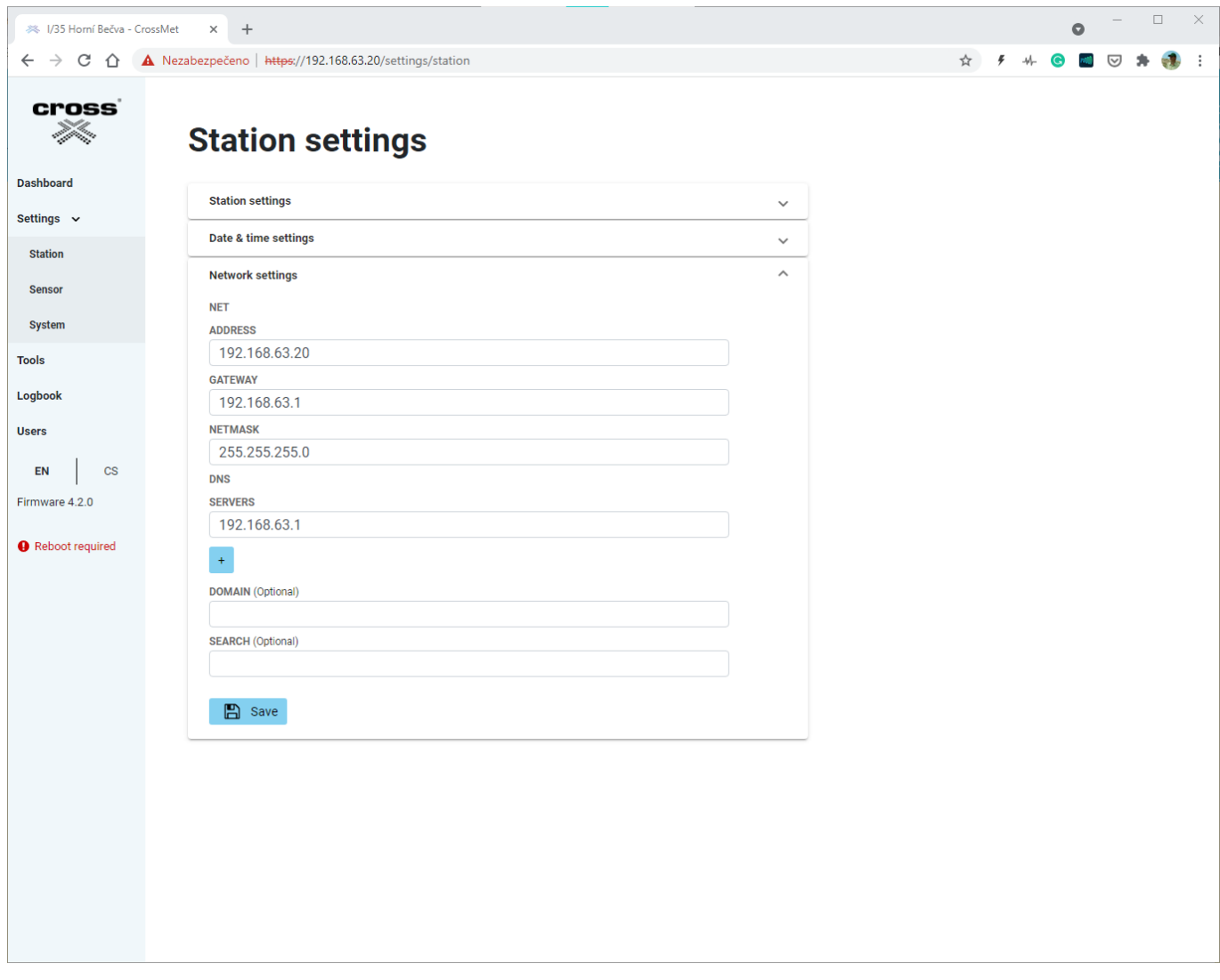

Station settings - Network

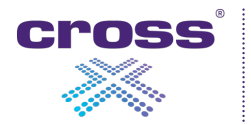

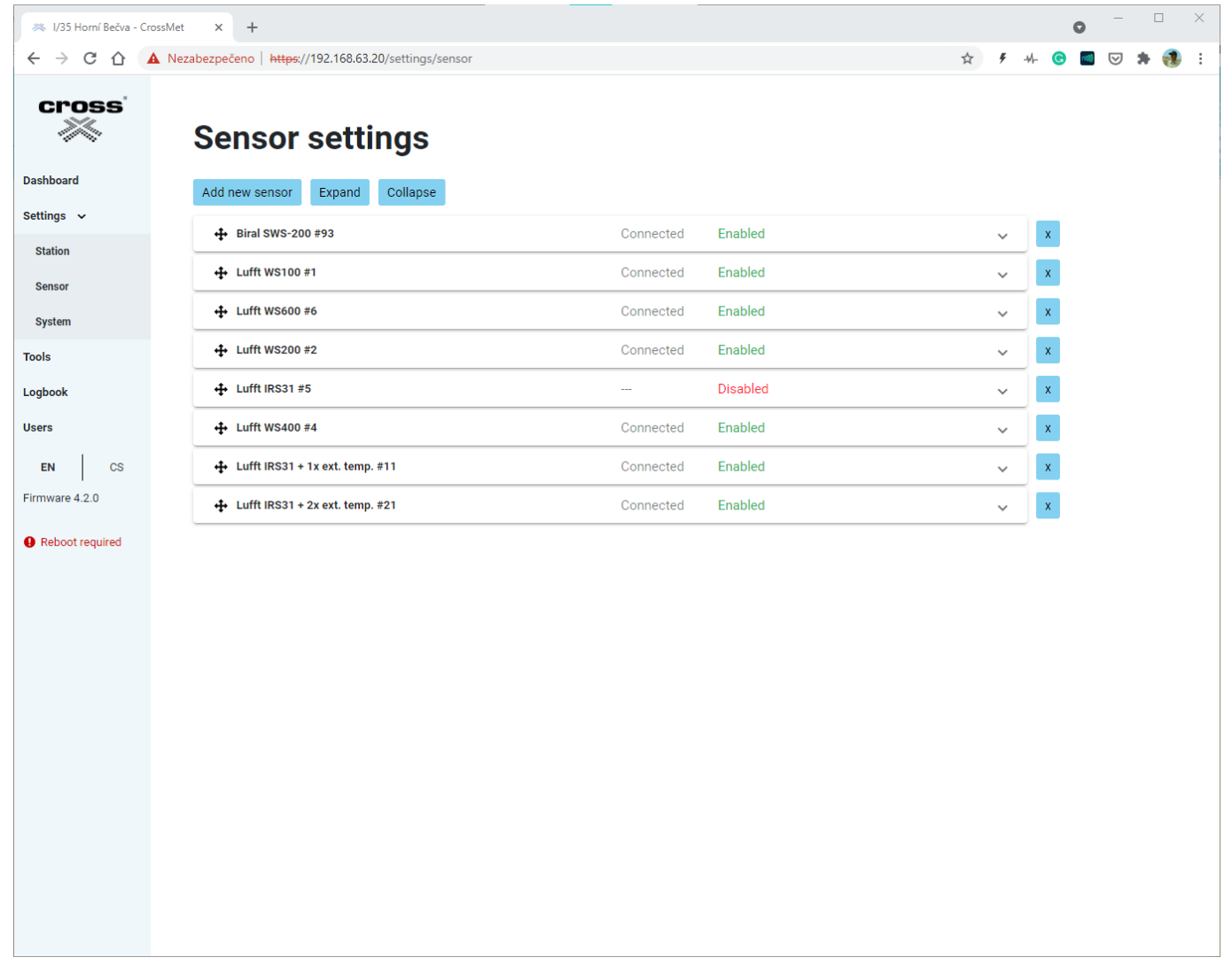

Sensor settings

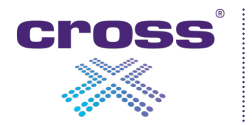

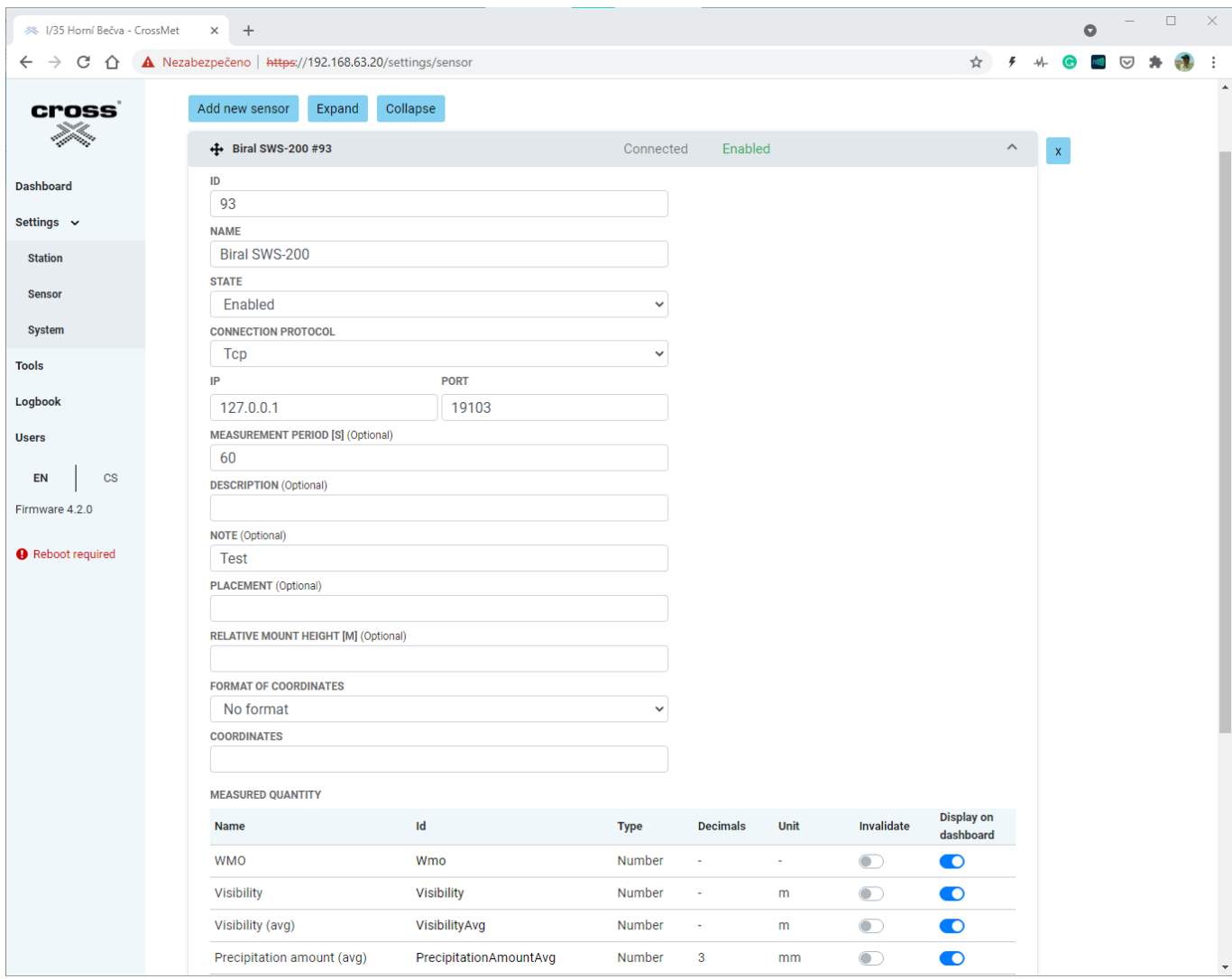

Sensor settings - Detail

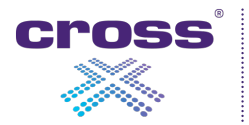

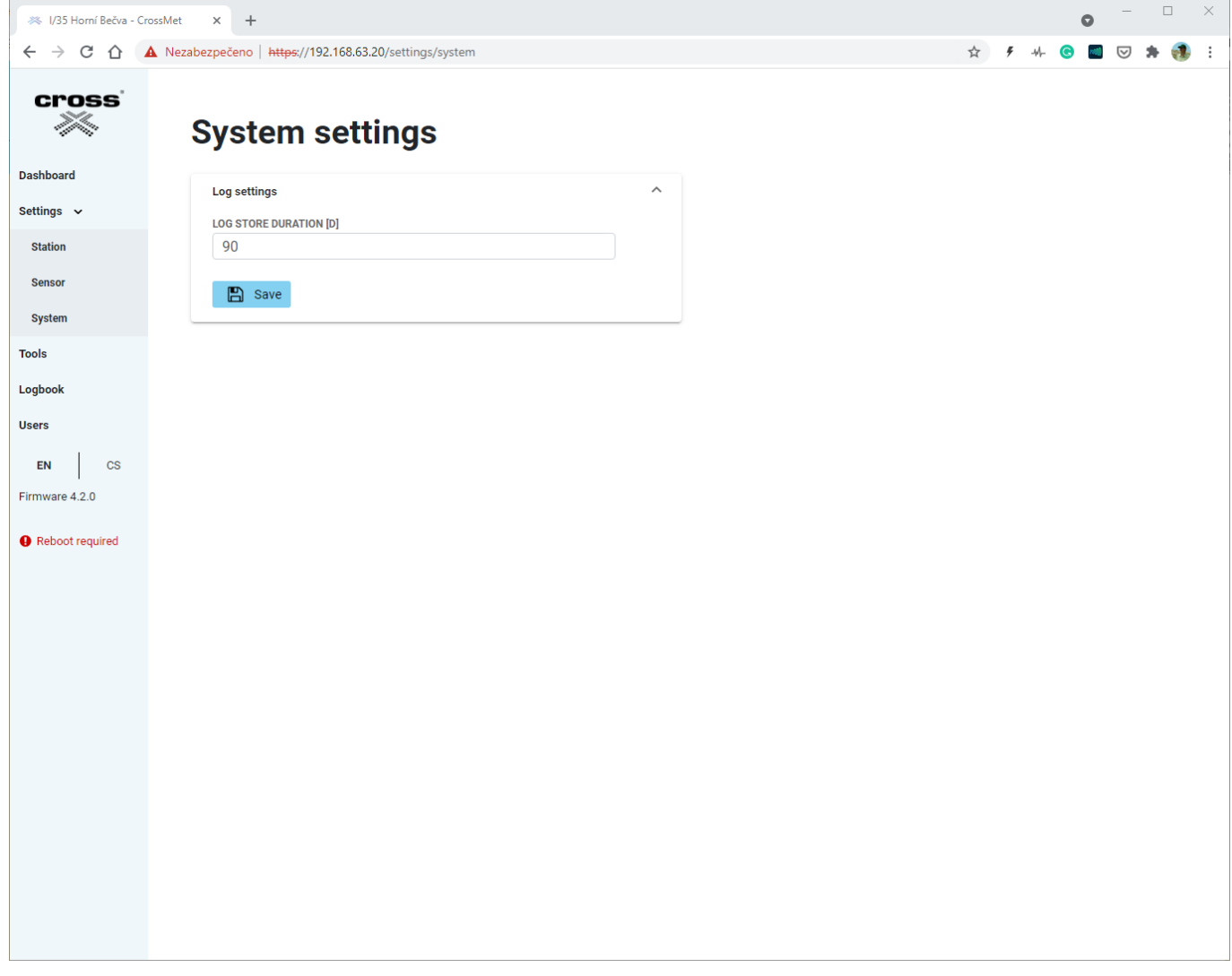

System settings

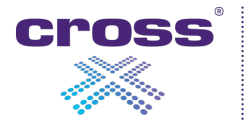

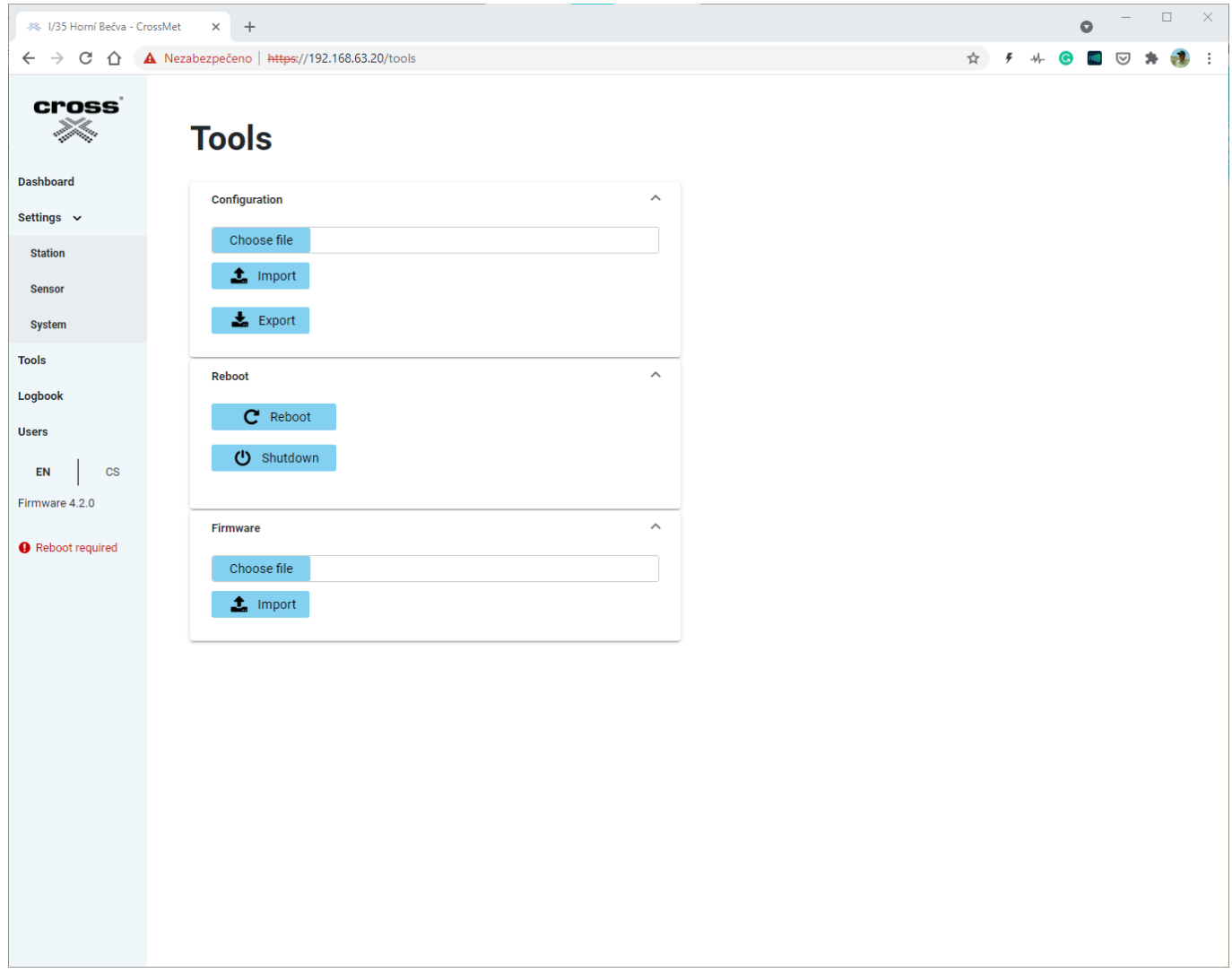

Tools

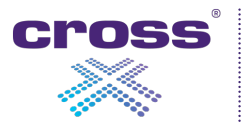

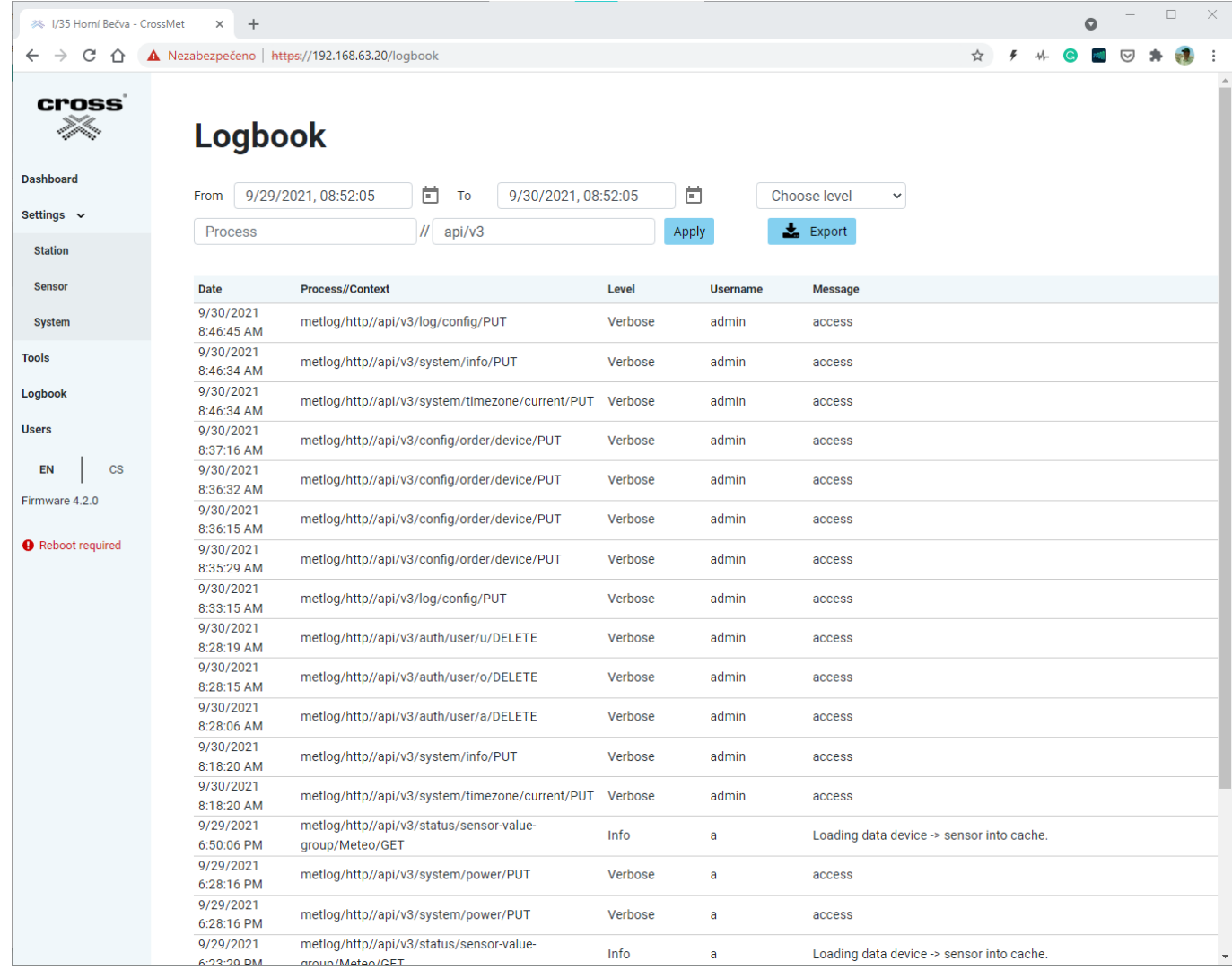

Logbook

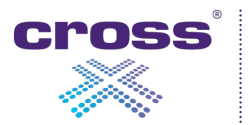

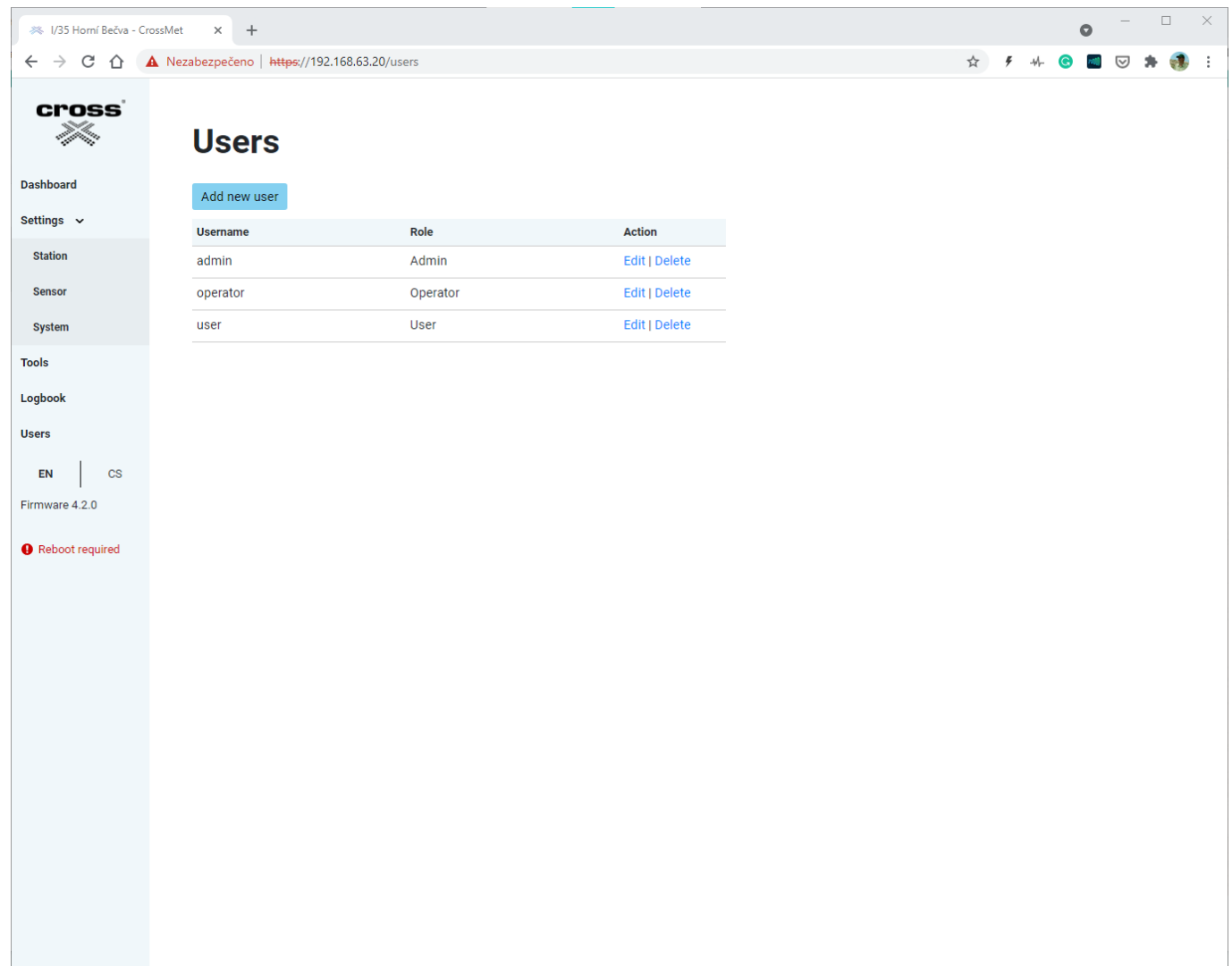

Users

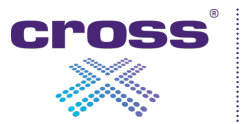